## **Wstęp:**

Wyrównywanie wykładnicze dokonuje takiego ważenia, gdzie starszym obserwacjom zostają przypisane wykładniczo mniejsze wagi, zaś "młodszym" większe. W zależności od składowych szeregu można wyróżnić cztery podstawowe modele wygładzenia wykładniczego "bez trendu", "z trendem liniowym", "z trendem wykładniczym", "z trendem gasnącym". W przypadku występowania składnika sezonowego, ww. modele można rozważać w kontekście addytywnych i multiplikatywnych

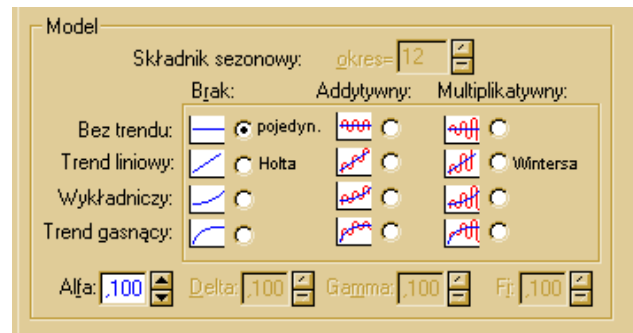

wahań sezonowych. Dlatego też, każde w poniższych zadań zakłada rozpoczęcie postępowania od wygenerowania wykresu liniowego i wytypowania składowych analizowanych szeregów czasowych i na tej postawie dobrania odpowiedniego modelu wyrównania wykładniczego.

Wszystkie omawiane w trakcie tych zajęć analizy będą wykonane w panelu *Modele zaawansowane (Statystyka/Modele zaawansowane/Szeregi czasowe i prognozowanie)*

## **Ogólny schemat postępowania:**

- 1. Po wywołaniu okna Szeregi czasowe i prognozowanie wybrać odpowiednie zmienne: data i ogółem, a następnie wybrać wyrównanie wykładnicze
- 2. Przegląd zmiennych/tworzenie wykresu: W nowo otwartym oknie, w zakładce *przegląd szeregu* należy zaznaczyć główną analizowaną zmienną "Ogółem". Aby wykres był czytelny należy wybrać *oznacz punkty, ze zmiennej [data],* a następnie nacisnąć przycisk *kreśl.*
- 3. Na podstawie otrzymanego wykresu wskazać, jakimi składowymi charakteryzuje się badany szereg oraz jaki model wyrównania wykładniczego może zostać w tym przypadku zastosowany.
- 4. W zakładce zaawansowane należy wybrać wskazany w pkt. 3 model. Natomiast po prawej stronie okna wybrać wartość 3, jako ilość prognozowanych obserwacji, a następnie odznaczamy ustawioną domyślnie opcję: dodaj prognozy i błędy do obszaru roboczego, aby niepotrzebnie nie "zaśmiecać" pola podglądu zmiennych.
- 5. Dobór parametrów wyrównania wykładniczego:
	- a. W zakładce *poszukiwanie sieciowe* naciskamy przycisk [*Wykonaj poszukiwanie sieciowe*].
	- b. Mając w pamięci założenie, że chcemy minimalizować **średni bezwzględny błąd procentowy,** dlatego

dla kolumny wyświetlonymi wartościami dla błędu, z komo zaznaczonej czerwono odczytujemy

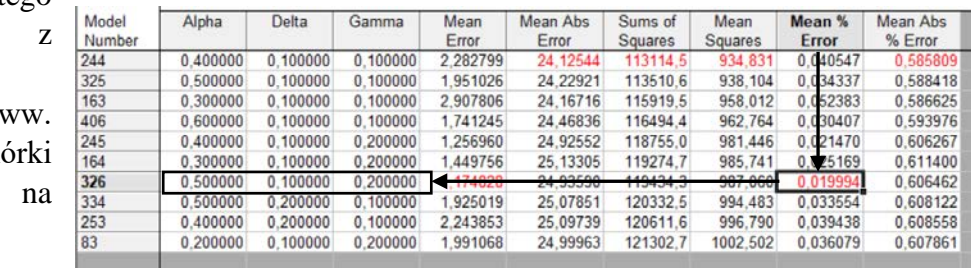

właściwe początkowe wartości parametrów wygładzenia. */modele wyrównania wykładniczego charakteryzuje się przy pomocy czterech różnych parametrów (α,β,γ,ϕ). W zależności pierwotnie wybranego modelu wyrównania wykładniczego otrzymamy odpowiednią ilość parametrów wygładzenia (od 1 do 4)/*

- c. W zakładce *automatyczne poszukiwanie* wpisujemy wartości parametrów wygładzenia otrzymane w pkt.b)*,* a wyniki wywołujemy przez naciśnięcia przycisku estymacja automatyczna
- d. Jako efekt otrzymamy 2 nowe arkusze wynikowe: z pierwszego można odczytać wartość błędu prognozy, a z drugiego, na dole arkusza, wartości prognoz dla wybranej liczby okresów prognozy

## Zadanie 1. Plik. noclegi.sta

Celem zadania jest stworzenie prognozy **noclegów w Polsce na** kolejny okres, **minimalizując średni bezwzględny błąd procentowy**. Posługując się schematem postępowania opisanym powyżej:

1. Określ składowe szeregu czasowego i wytupuj model wyrównania wykładniczego, który użyty zostanie do prognozy.

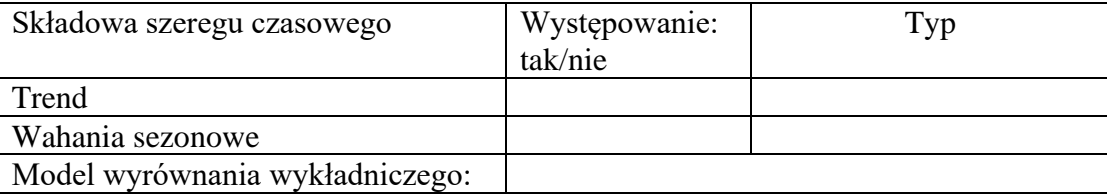

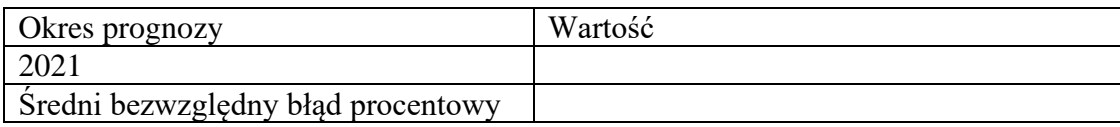

Zadanie 2. Plik. wynagrodzenia.sta

Celem zadania jest stworzenie prognozy **wynagrodzenia ogółem** kolejne trzy okresy, tj. luty 2020, marzec 2020 i kwiecień 2020, **minimalizując średni bezwzględny błąd procentowy**. Posługując się schematem postępowania opisanym powyżej:

2. Określ składowe szeregu czasowego i wytupuj model wyrównania wykładniczego, który użyty zostanie do prognozy.

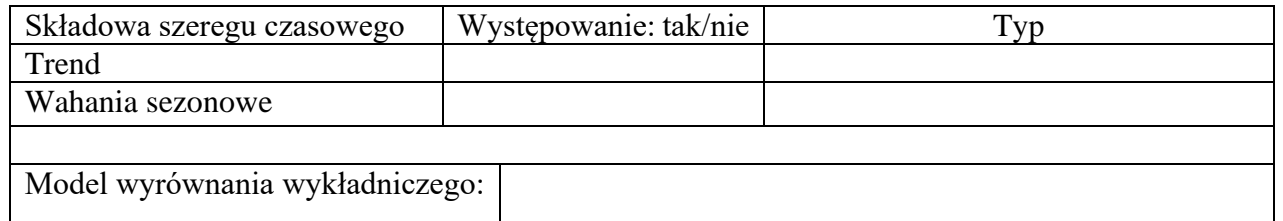

3. Wykonaj prognozę i podaj wartość średniego bezwzględnego błędu procentowego prognozy.

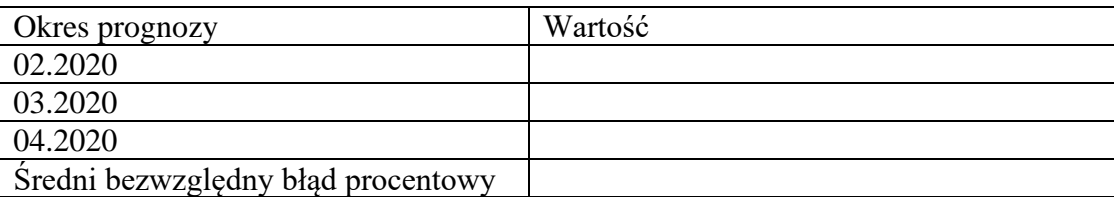

Zadanie 3. Plik. Stopa bezrobocia w krajach UE 2010-2020 (M).sta

Celem zadania jest stworzenie prognozy **stopy bezrobocia w Polsce na** kolejne trzy okresy, **minimalizując średni bezwzględny błąd procentowy**. Posługując się schematem postępowania opisanym powyżej, wypełnić poniższa tabelkę:

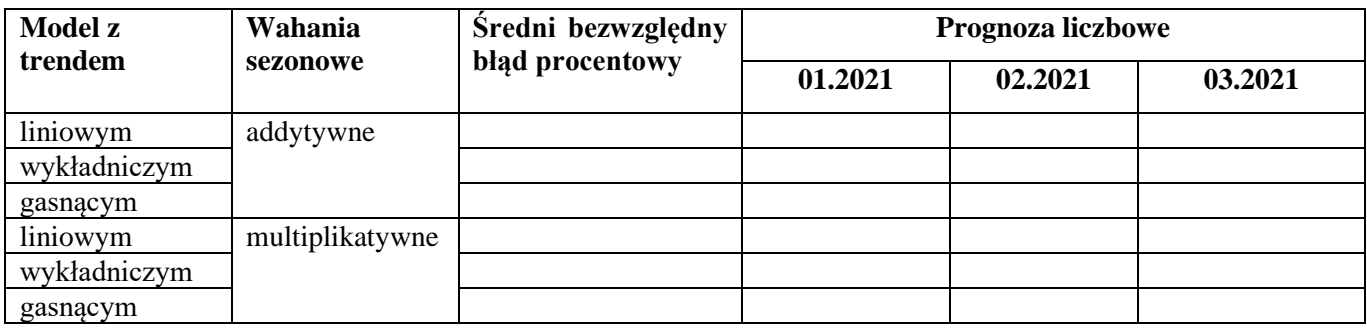